## **Arkusz 7 – Bazy danych (20)**

*filtrowanie, sortowanie i tabele przestawne*

*Duże ilości danych przechowywane są zazwyczaj w tabelach, a ich przeglądanie tabel i wykonywanie operacji na tabelach możliwe jest za pomocą filtrowania i tabel przestawnych. Aby tabela nadawała się do operacji bazodanowych musi mieć:*

- *- nagłówki kolumn umieszczone w pierwszym wierszu tabeli*
- *- każdy wiersz taką samą liczbę kolumn i takie same dane*
- *- komórki tabeli nie scalone*

## **Tabela (2)**

• Otwórz skoroszyt STUDENCI

lub wczytaj ze strony:<http://zsobobowa.eu/pliki/arkusz/STUDENCI.xlsx>

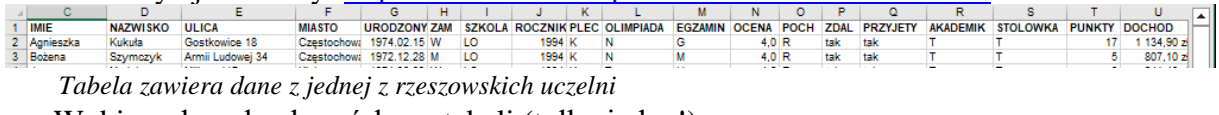

- Wybierz dowolną komórkę w tabeli (tylko jedną!)
- Filtrui • Dane – Filtruj  $\blacksquare$  A C B D 1  $|LF|$  NUME  $\rightarrow$  IMIE  $\blacktriangleright$  NAZWISKO  $\blacktriangleright$

*W pierwszym wierszu pojawią się charakterystyczne trójkąciki w każdej kolumnie Jeżeli zaznaczysz więcej komórek, filtr będzie ograniczony tylko do zaznaczonego obszaru*

• Wykonaj zrzut ekranu komórek **A1:K4 wraz z nagłówkami** i wklej do ramki

## **Sortowanie (2)**

- $\overline{2}$ Wybierz trójkącik w kolumnie NUMER
- Wybierz sortowanie rosnące od najmniejszej do największej *Cała tabela zostało uporządkowana rosnąco według kolumny z numerami*

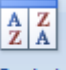

- Wybierz przycisk SORTUJ Sortuj
- W oknie ustaw

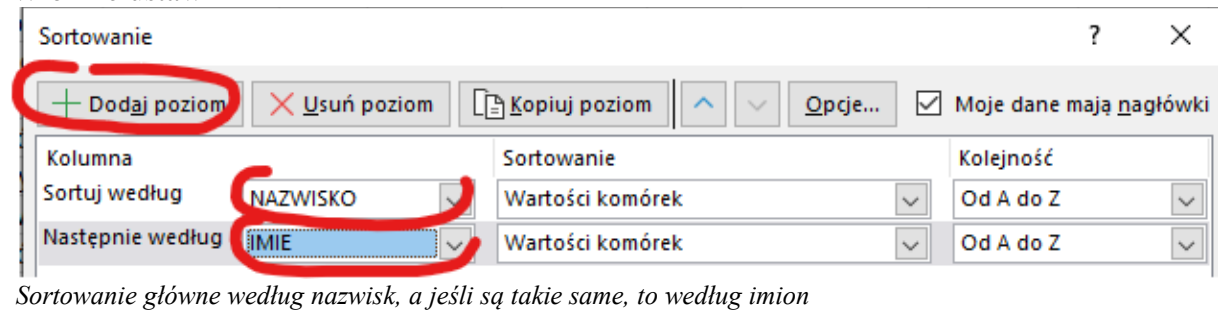

113

**Ann** 

6

Joar

 $\cdots$ 

• Wykonaj zrzut ekranu komórek **A1:D12 wraz z nagłówkami** i wklej do ramki

## **Filtrowanie (2)**

• Wybierz trójkącik w kolumnie ROCZNIK

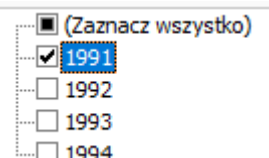

Zaznacz tylko rocznik 1991  $\Box$  1994 i wciśnij OK

• Wykonaj zrzut ekranu **czterech pierwszych wierszy** tabeli **wraz z nagłówkami** i wklej do ramki

# **Pasek statusu (2)**

- Usuń filtr: Dane Wyczyść **K** Wyczyść *wszystkie wiersze tabeli są znów widoczne*
- Ustaw filtry: kolumna PLEC – zaznacz K kolumna SZKOLA – zaznacz LO kolumna PUNKTY – filtr liczb – większe niż - wpisz 10

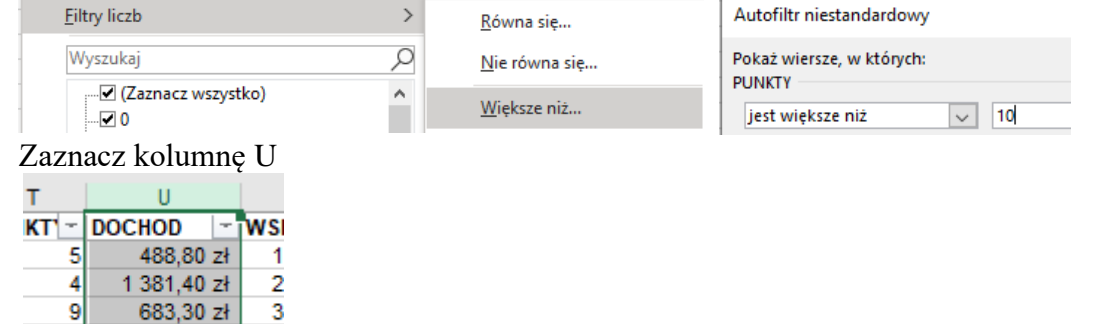

*Aby zaznaczyć całą kolumnę kliknij w literę oznaczającą kolumnę (np. A) W pasku statusu pokazywana jest liczba znalezionych rekordów (wierszy), suma, średnia i inne informacje*

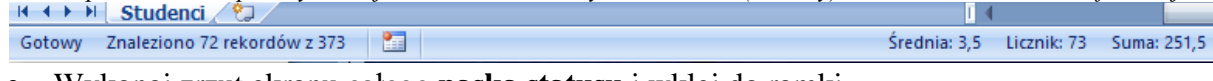

• Wykonaj zrzut ekranu całego **paska statusu** i wklej do ramki

## **Współczynnik (2)**

 $12$ 

17

• Wyczyść wszystkie filtry

1 357,10 zł

725,60 zł

8

6

- 
- Komórka V1 wpisz napis: WSP
- =JEŻELI(T2>10;U2\*T2/J2;0) • Komórka V2 - wpisz formułę:
- *Uczelnia wyższa wymyśliła dodatkowy współczynnik potrzebny podczas rekrutacji: jeżeli kandydat ma więcej niż 10 punktów, to wyliczamy współczynnik: DOCHOD razy PUNKTY przez ROCZNIK*

*w przeciwnym razie współczynnik wynosi zero*

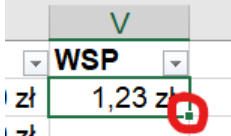

- Powiel formułę na pozostałe komórki tabeli w dół zł *Skopiuj i wklej formułę lub przeciągnij za "kwadracik" lub kliknij podwójnie w "kwadracik"*
- Aby w nowej kolumnie można było ustawić filtrowanie:

usuń filtr<sup>Filtruj</sup>, wybierz komórkę V2, ustaw filtr *W ten sposób filtrowanie obejmuje również kolumnę V*

- Przefiltruj kolumnę WSP: współczynnik większy niż 10
- Posortuj tabelę według tego współczynnika malejąco

• Wykonaj zrzut ekranu **czterech pierwszych wierszy** tabeli **wraz z nagłówkami** i wklej do ramki. Pomniejsz arkusz, aby widać było wszystkie kolumny.

#### **Tabela przestawna (2)**

- Wyczyść wszystkie filtry
- Wybierz dowolną komórkę tabeli nie może być zaznaczony żaden zakres komórek!

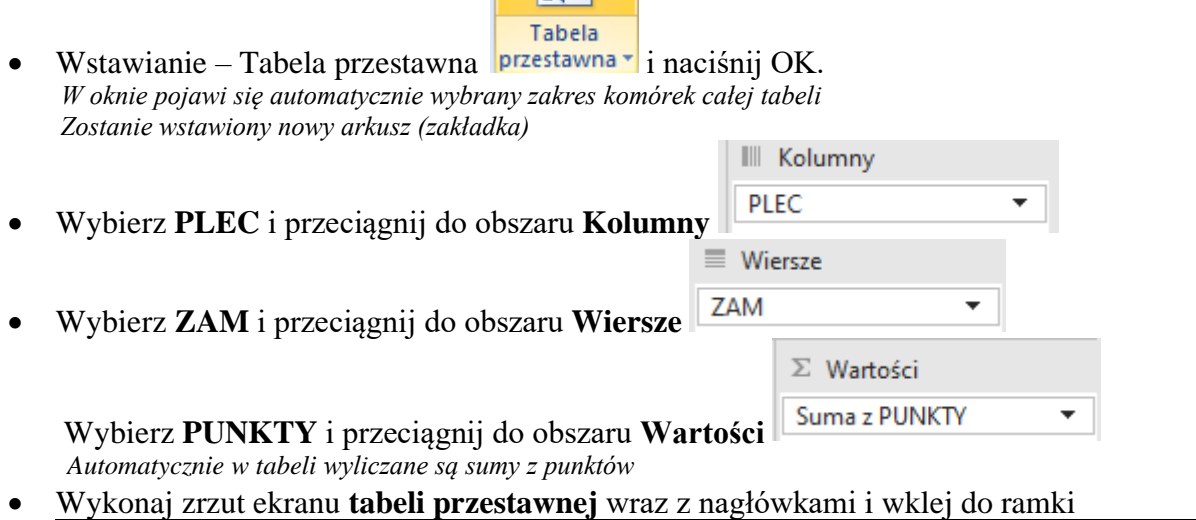

# **Licznik (2)**

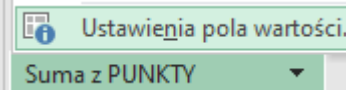

- Wybierz Ustawienia pola wartości
- Ustaw **Licznik** *Tabela przestawna pokaże liczbę studentów z podziałem na płeć i miejsce zamieszkania*
- Wykonaj zrzut ekranu **tabeli przestawnej** wraz z nagłówkami i wklej do ramki

# **Średnia (2)**

- Ustawienia pola wartości
- Ustaw **Średnia**
- Sformatuj liczby w tabeli dwa miejsca po przecinku
- Wykonaj zrzut ekranu **tabeli przestawnej** wraz z nagłówkami i wklej do ramki

## **Tabela przestawna złożona (2)**

- Wybierz arkusz STUDENCI
- Wyczyść wszystkie filtry
- Wstaw tabelę przestawną na nowy arkusz
- Ustaw:

Etykiety kolumn ▼

Kolumny: EGZAMIN

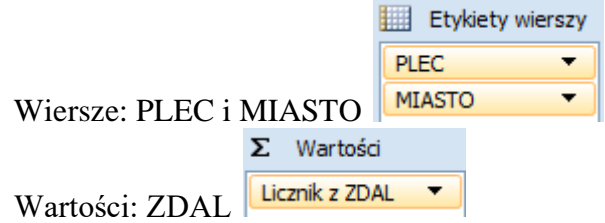

*Automatycznie pojawia się Licznik, jeśli nie ustaw Licznik*

• Wykonaj zrzut ekranu **tabeli przestawnej** wraz z nagłówkami i wklej do ramki

## **Filtrowanie tabeli przestawnej (2)**

- Schowaj miasta będzie widoczna tylko płeć
- Schowaj kolumny tak, aby widać było tylko geografię i matematykę
- Wykonaj zrzut ekranu **tabeli przestawnej** wraz z nagłówkami i wklej do ramki